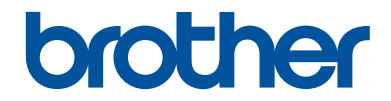

# **Referensguide**

Kortfattade förklaringar för vardaglig användning

# **MFC-J6935DW**

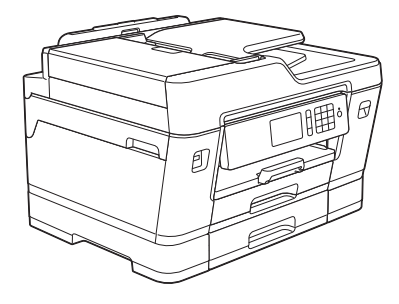

Brother rekommenderar att du har den här guiden i närheten av din Brother-maskin som snabbreferens.

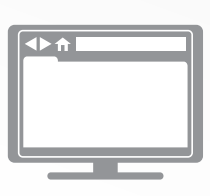

**Online-bruksanvisning**

Denna *Referensguide* innehåller grundläggande instruktioner och information om din Brothermaskin.

För mer avancerade instruktioner och information se *Online-bruksanvisningen* på på [solutions.brother.com/manuals](http://solutions.brother.com/manuals/) för mer detaljerad information

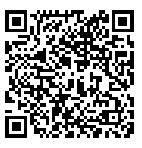

# **Bruksanvisningar och var du hittar dem**

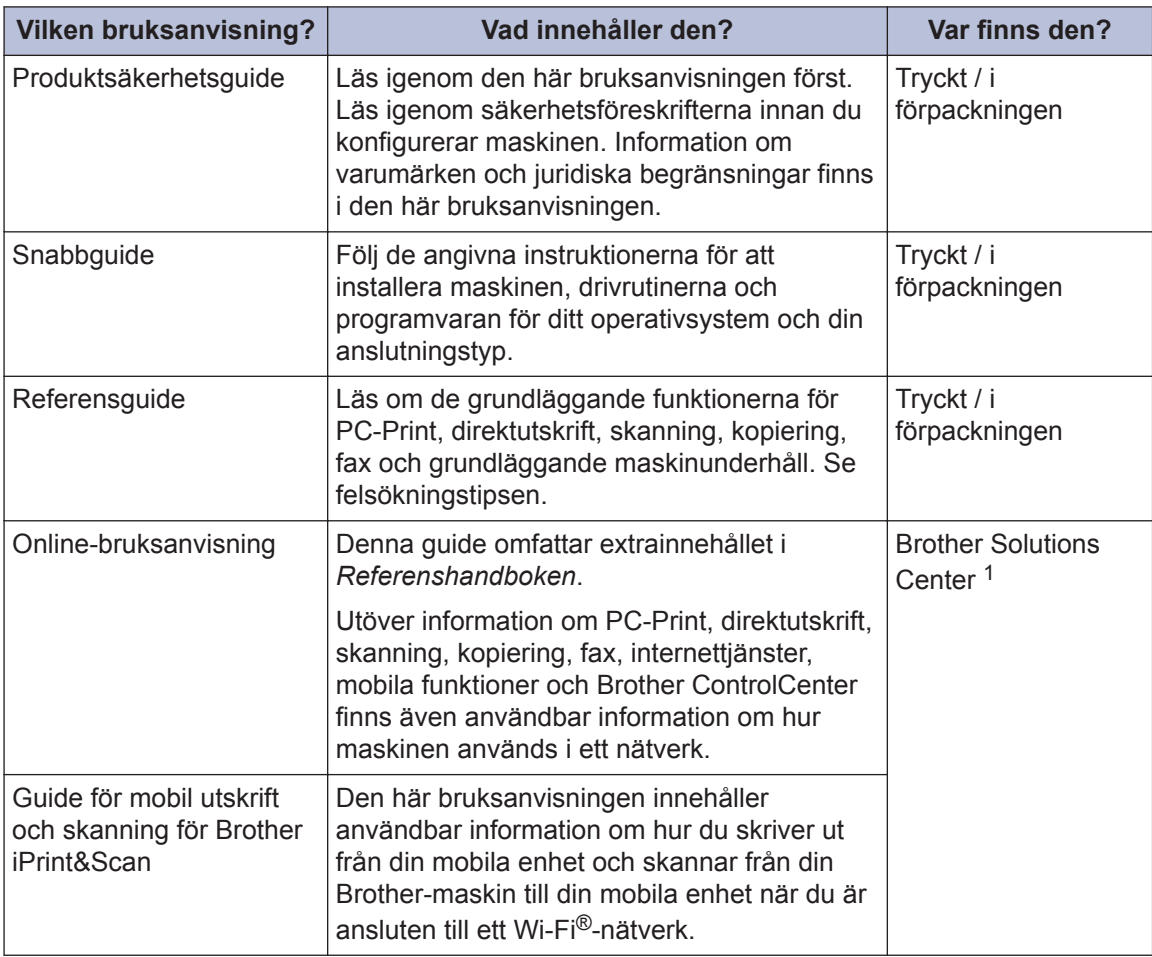

1 Besök [solutions.brother.com/manuals](http://solutions.brother.com/manuals/).

# **Allmän information**

# **Översikt över kontrollpanelen**

**1**

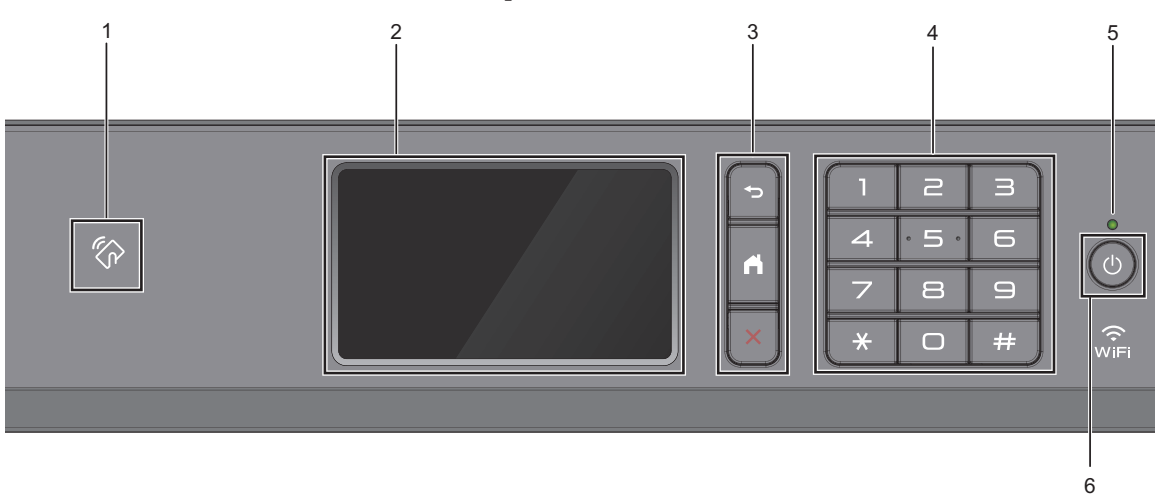

#### **1. Symbol för NFC (Near Field Communication)**

Du kan använda kortautentisering genom att föra IC-kortet över NFC-symbolen på kontrollpanelen.

Om din Android™-enhet har stöd för NFC-funktionen kan du skriva ut från din enhet eller på samma sätt skanna dokument till din enhet.

#### **2. LCD-pekskärm (skärm med flytande kristaller)**

Öppna menyer och alternativ genom att trycka på dem på pekskärmen.

Du kan justera vinkeln på kontrollpanelen genom att lyfta den.

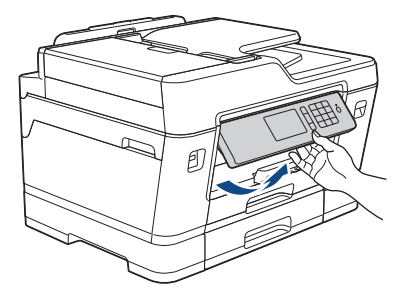

#### **3. Menyknappar**

### **(Bakåt)**

Tryck för att gå tillbaka till föregående meny.

# **(Start)**

Tryck för att återgå till startskärmen.

### **(Avbryt)**

Tryck för att avbryta en åtgärd.

#### **4. Kombinerade siffer- och bokstavsknappar**

Tryck på siffrorna för att slå telefon- eller faxnummer och för att ange antalet kopior.

#### **5. LED-strömindikator**

LED-lampan tänds beroende på maskinens driftstatus.

LED-lampan blinkar när maskinen är i viloläge.

#### **6. Ström på/av**

Tryck på  $\Theta$  för att sätta på maskinen.

Håll (b) intryckt för att stänga av maskinen. Pekskärmen visar [Stänger ner] och förblir tänd en stund innan den stängs av. Om du har anslutit en extern telefon eller telefonsvarare är den alltid tillgänglig för att användas.

Om du stänger av maskinen genom att trycka på  $\circlearrowleft$  kommer den ändå att regelbundet

rengöra skrivhuvudet för att bevara utskriftskvaliteten. Maskinen bör alltid vara ansluten till elnätet. Därigenom förlängs skrivhuvudets livslängd, bläcket används mer effektivt och utskriftskvaliteten bibehålls.

# **Översikt över pekskärms-LCD**

Det finns tre hemskärmar som du kan välja genom att svepa åt vänster eller höger eller trycka på  $\triangleleft$  eller  $\triangleright$ .

Från hemskärmarna har du tillgång till skärmar med snabbval, Wi-Fi-konfiguration, inställningar och bläcknivå.

#### **Hemskärm 1**

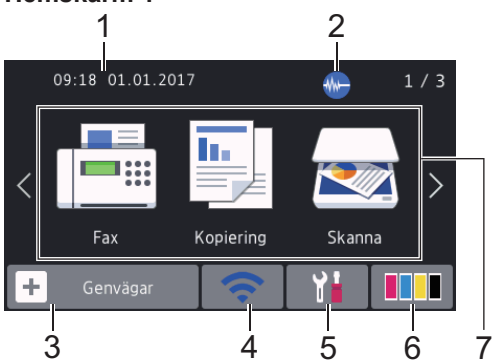

Denna skärm visar maskinens status när maskinen är i beredskapsläge. Denna hemskärm kallas även Beredskapsläge. När den visas är maskinen redo för nästa kommando.

Du kan ändra skärmen Beredskapsläge.

Mer information >> Online*bruksanvisning*: *Ställ in beredskapsskärmen*

Hemskärm 1 ger tillgång till [Fax], [Kopiering] **och** [Skanna].

#### **Hemskärm 2**

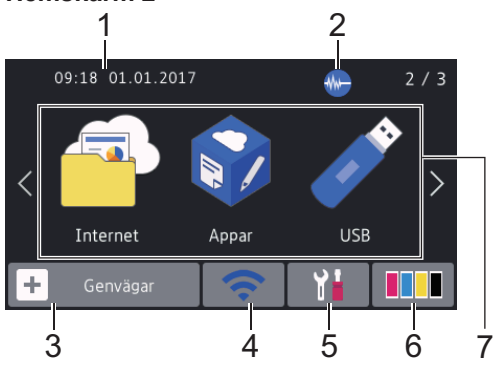

Hemskärm 2 ger tillgång till ytterligare funktioner som [Internet], [Appar] och [USB].

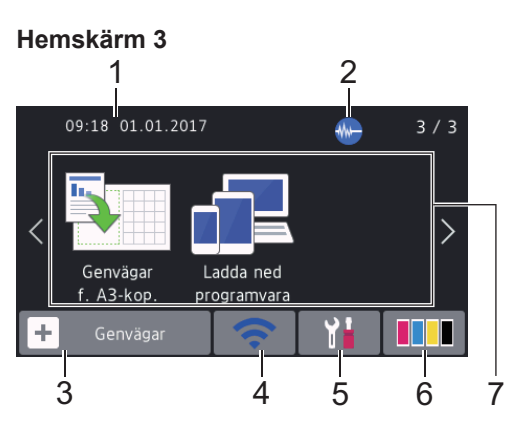

Hemskärm 3 ger tillgång till ytterligare funktioner som [Genvägar f. A3-kop.] och [Ladda ned programvara].

#### 1. **Datum och tid**

Visar datum och tid som ställts in för maskinen.

#### 2. **Tyst läge**

Denna ikon visas när inställningen [Tyst] läge] är i läget [På].

Inställningen av Tyst läge kan minska utskriftsljudet. När Tyst läge är aktiverat blir utskriftshastigheten långsammare.

#### 3. **[Genvägar]**

Skapa snabbval för funktioner du ofta använder t.ex. sända fax, ta kopior, skanna, Web Connect och app-tjänster.

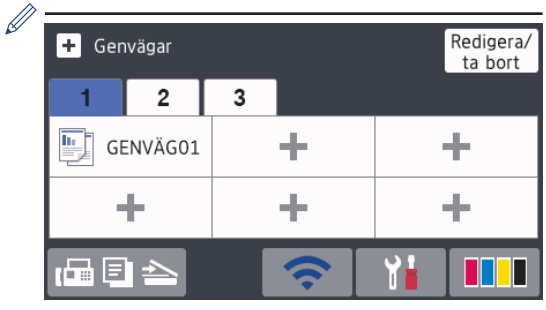

- Tre snabbvalsflikar finns tillgängligt med upp till sex snabbval på varje flik.
- Tryck på  $\left| \cdot \right|$   $\left| \cdot \right|$  som visas längst ner på skärmen för att komma till hemskärmarna.

#### 4. **Trådlös status**

Varje ikon i följande tabell visar statusen på det trådlösa nätverket:

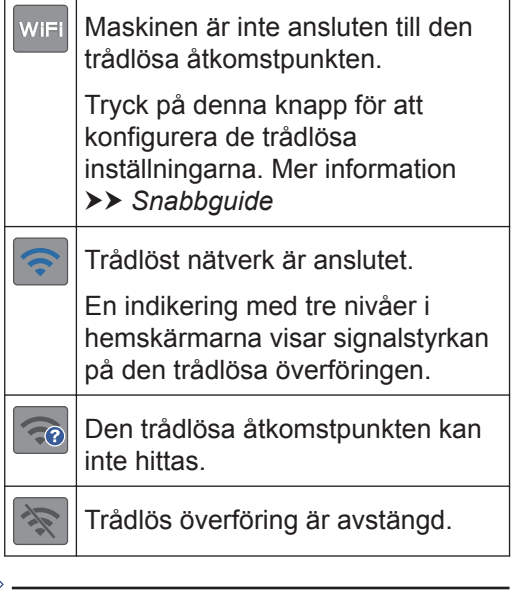

Du kan konfigurera trådlösa inställningar genom att trycka på knappen för trådlös status.

#### 5. **[Inställn.]**

Tryck för att öppna menyn [Inställn.].

#### 6. **[Bläck]**

Visar tillgänglig bläcknivå. Tryck för att öppna menyn [Bläck].

När en bläckpatron håller på att ta slut eller om det är något fel på den visas en felikon på bläckfärgen.

- 7. **Lägen:**
	- **[Fax]**

Tryck för att få tillgång till faxläget.

• **[Kopiering]**

Tryck för att få tillgång till kopieringsläget.

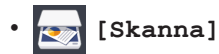

Tryck för att få tillgång till skanningsläget.

# • **[Internet]**

Tryck för att ansluta Brother-maskinen till en Internettjänst.

Mer information >> Online*bruksanvisning*

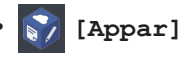

Tryck för att ansluta Brother-maskinen till Brother Apps-tjänsten.

Mer information >> Online*bruksanvisning*

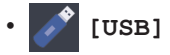

Tryck för att öppna menyn [USB].

• **[Genvägar f. A3-kop.]**

Tryck för att kopiera till pappersformatet A3 eller Ledger med hjälp av den här förinställda menyn.

• **[Ladda ned programvara]**

Tryck och håll ner för att visa information om att hämta och installera programvara för mobila enheter och datorer.

8. **[Sparade fax:]**

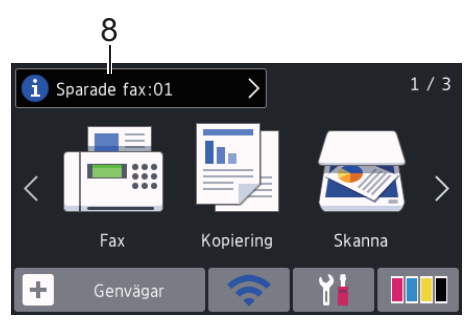

[Sparade fax] visar hur många mottagna fax som finns i maskinens minne.

Tryck på  $(i)$  för att skriva ut fax.

9. **[Nytt/nya fax:]**

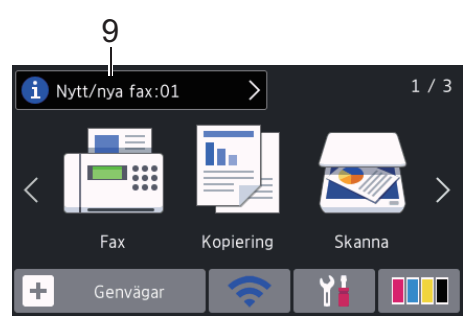

När [Förhandsg. fax] är inställt på [På], visar [Nytt/nya fax] hur många nya fax du har tagit emot och som finns lagrade i minnet.

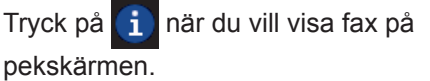

Om du får ett fax som innehåller flera olika pappersformat (t.ex. en sida i A4 format och en sida i A3-format), kan det hända att maskinen skapar och sparar en fil för varje pappersformat, så att pekskärmen kan visa mer än ett fax som är mottaget.

#### 10. **Varningssymbol**

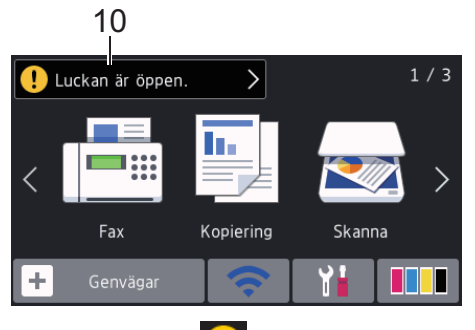

Varningsikonen **D** visas när det finns ett fel- eller underhållsmeddelande. Tryck på för att visa informationen och tryck sedan på **för att återgå till** 

beredskapsläget.

### **VIKTIGT**

Tryck INTE på LCD-skärmen med ett vasst föremål, t.ex. en penna eller något spetsigt. Maskinen kan skadas.

- Den här produkten använder ett teckensnitt från ARPHIC TECHNOLOGY CO., LTD.
	- Rör INTE vid LCD-skärmen omedelbart efter att nätkabeln kopplats in eller efter att du startat maskinen. Det kan ge upphov till ett fel.

### **Ny information från Brother**

Ny information från Brother visas i informationsfältet när meddelandeinställningar som [Meddelande från Brother] och [Auto av inbyggd program] har ställts in på [På].

Tryck på **för att visa mer information.** 

Internetanslutning krävs och dataavgifter kan gälla.

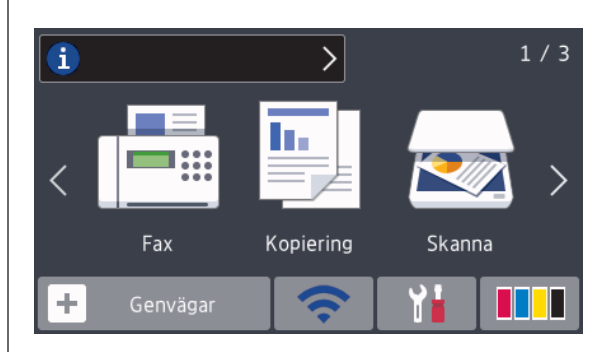

# **Öppna Brother Utilities (Windows®)**

**Brother Utilities** är en programstartare som ger bekväm tillgång till alla Brother-program som är installerade på din dator.

- **1** Gör något av följande:
	- Windows Vista<sup>®</sup> och Windows<sup>®</sup> 7

Klicka på **(Start)** > **Alla program** > **Brother** > **Brother Utilities**.

• Windows<sup>®</sup> 8

Tryck eller klicka på (**Brother Utilities**) på antingen**Start**-skärmen eller skrivbordet.

• Windows $^{\circ}$  8,1

Flytta musen till hörnet längst ner till vänster på **Start**-skärmen och klicka

på (om du använder en pekbaserad enhet, svep uppåt från **Start**-skärmens nedre del för att få fram **Appar**-skärmen).

När **Appar**-skärmen visas trycker eller klickar du på (**Brother Utilities**).

• Windows<sup>®</sup> 10

Klicka på > **Alla appar** > **Brother** > **Brother Utilities**.

**2** Välj din maskin.

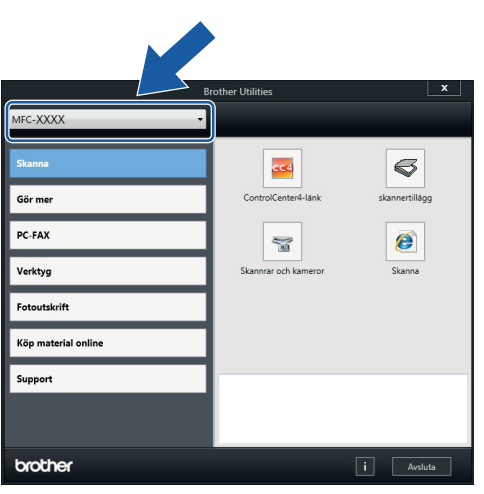

**3** Välj den funktion som du vill använda.

### **Avinstallera Brotherprogramvara och drivrutiner (Windows®)**

**1** Starta (**Brother Utilities**).

**2** Klicka på rullgardinsmenyn och välj ditt modellnamn (om det inte redan är valt). Klicka på **Verktyg** i vänster navigationsfält och klicka sedan på **Avinstallera**.

Följ anvisningarna i dialogrutan för att avinstallera programvara och drivrutiner.

# **Ladda papper**

**1**  $\mathscr{Q}$ 

Ladda pappret i pappersfacket så här.

Bläddra igenom pappersbunten väl.

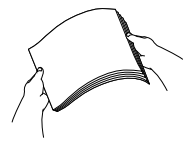

Pappersstorleken avgör orienteringen när du laddar papper.

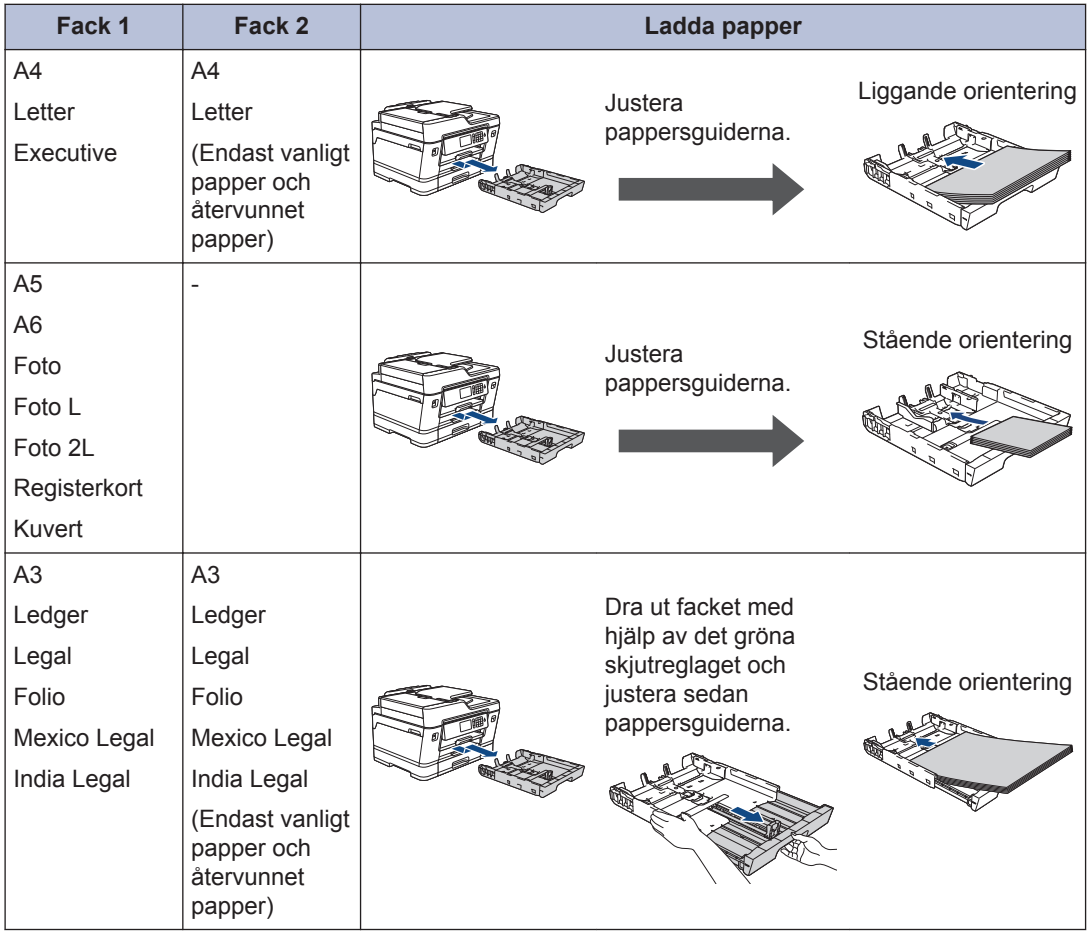

Mer information >> Online-bruksanvisning: *Fylla på papper* 

**2** Vik upp pappersstödet.

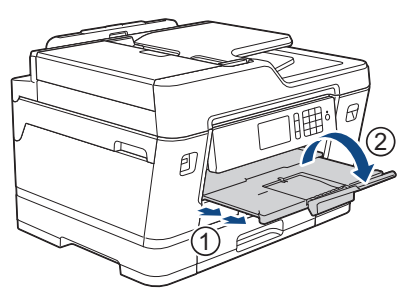

**3**

Ändra vid behov inställningen av pappersformat i maskinens meny.

## **Placera dokument**

#### **Ladda dokument i dokumentmataren (ADF)**

- **1** Bläddra igenom sidorna noga.
- **2** Justera pappersguiderna (1) efter dokumentets format.

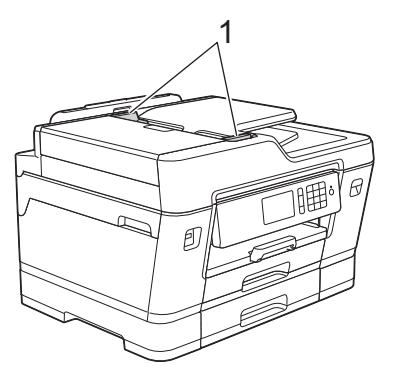

**3** Placera dokumentet med *texten uppåt* i dokumentmataren, som på bilden, tills du känner att dokumentet vidrör matarrullarna och maskinen piper till.

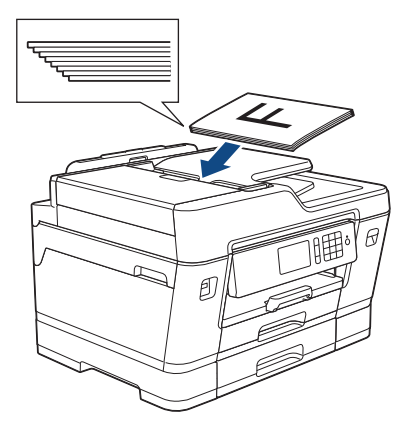

**Lägg dokument på kopieringsglaset**

**1** Lyft på maskinens lock. **2** Placera dokumentet med *texten nedåt* i det övre vänstra hörnet av kopieringsglaset och inriktat med pilen som på bilden.

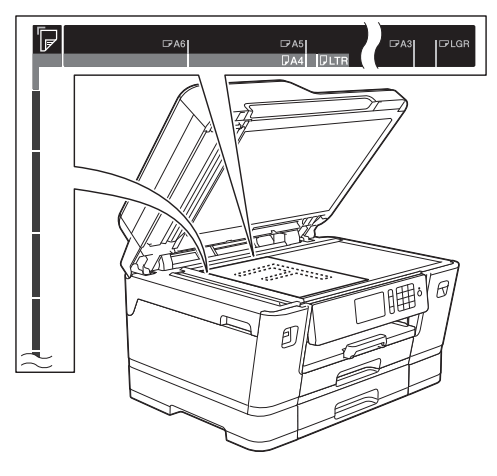

**3** Stäng maskinens lock. **3**

# **Utskrift**

# **Skriva ut från din dator**

Kontrollera följande innan du försöker skriva ut:

- Kontrollera att du har installerat Brothers programvara och drivrutiner.
- För användare av USB- eller nätverkskabel: kontrollera att gränssnittskabeln har satts i på rätt sätt.

### **Skriva ut ett dokument (Windows®)**

- **1** Välj utskriftskommandot från ditt program.
- **2** Välj **Brother MFC-XXXX Printer** (där XXXX är namnet på din modell).
- **3** Klicka på **Skriv ut**.
- **4** Slutför utskriften.

#### **Skriva ut ett dokument (Macintosh)**

- **1** Från ett program, t.ex. Apple TextEdit, klickar du på menyn **Arkiv** och väljer sedan **Skriv ut**.
- **2** Välj **Brother MFC-XXXX** (där XXXX är namnet på din modell).
- **3** Klicka på **Skriv ut**.
- **4** Slutför utskriften.

#### **Olika utskriftsfunktioner** ٠

Om du vill använda de olika utskriftsfunktionerna klickar du på utskriftsegenskaperna eller egenskapsknappen för att ändra skrivarinställningarna.

#### **Automatiskt skriva ut på båda sidorna av pappret**

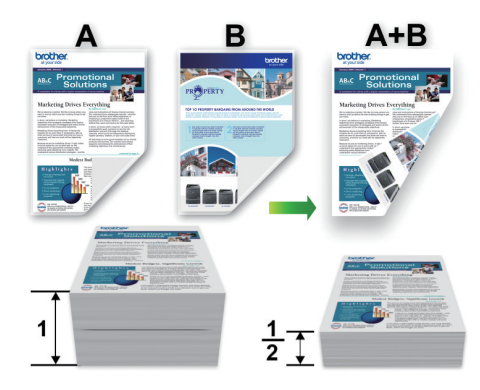

#### **Skriv ut fler än en sida på ett enda pappersark (N på 1)**

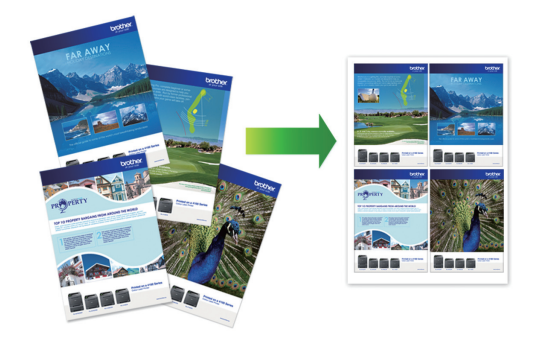

För Windows®:

Mer information >> Online-bruksanvisning: *Skriva ut från din dator (Windows®)*

För Macintosh:

Mer information >> Online-bruksanvisning: *Skriva ut från din dator (Macintosh)*

### **Skriva ut foton direkt från ett USB-minne**

### **Förhandsgranska och skriva ut foton från ett USB-minne**

Förhandsgranska dina foton på LCD-skärmen innan du skriver ut dem. Skriv ut bilder som har sparats på ett USB-minne.

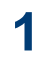

Sätt in ett USB-minne i USB-porten.

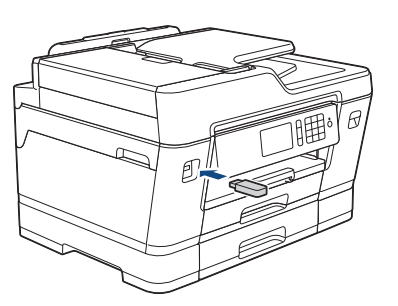

- **2** Tryck på [JPEG-utskrift] > [Välj filer].
- **3** Dra åt vänster eller åt höger, eller tryck<br>Dra ◀ eller ▶ för att visa det foto som du på ◀ eller ▶ för att visa det foto som du vill skriva ut och tryck sedan på detta.

För att skriva ut alla bilder, tryck på [Skriv ut alla], och tryck därefter på [Ja]-knappen för att bekräfta.

**4** Tryck på  $\times$  01 för att ta fram tangentbordet på pekskärmen och skriv sedan in antalet kopior med hjälp av pekskärmens tangentbord. Tryck på [OK].

Du kan också trycka på [-] eller [+] på pekskärmen, eller använda sifferknapparna.

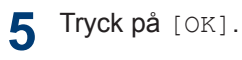

**6** Upprepa de tre senaste stegen tills du har valt alla foton som du vill skriva ut.

- **7** Tryck på [OK].
- **8** Läs och bekräfta listan som visas över alternativ.
- **9** Om du vill ändra utskriftsinställningarna trycker du på [Utskr.inst.].

Tryck på [OK] när du är klar.

**10** Tryck på [Start].

### **Översikt över utskriftsinställningar**

De utskriftsinställningar som du ändrar blir tillfälliga för din aktuella utskrift. Maskinen återgår till standardinställningarna efter utskriften.

Du sparar de vanligaste utskriftsinställningarna genom att ange dem som standardinställningar.

Mer information >> Online*bruksanvisning*

### **Skriva ut en PDF-fil direkt från ett USBminne**

Du kan skriva ut en PDF-fil direkt från ett USB-minne.

> Det går inte att skriva ut PDF-filer som är på 2 GB eller mer.

**1** Sätt in ett USB-minne i USB-porten.

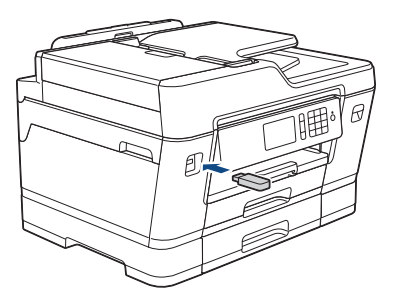

- **2** Tryck på [PDF-utskrift].
- **3** Svep uppåt eller nedåt eller tryck på  $\blacktriangle$ eller ▼ för att visa den PDF-fil som du vill skriva ut och tryck sedan på den.

 $\overline{4}$  Tryck på  $\times$  001 för att ta fram

tangentbordet på pekskärmen och skriv sedan in antalet kopior med hjälp av pekskärmens tangentbord. Tryck på [OK].

Du kan också trycka på [-] eller [+] på pekskärmen, eller använda sifferknapparna.

- 5 Läs och bekräfta listan som visas över<br>alternativ alternativ.
- **6** Om du vill ändra utskriftsinställningarna<br>
trycker du på Ultskr, instell trycker du på [Utskr.inst.].

Tryck på [OK] när du är klar.

**7** Tryck på [Mono Start] eller [Colour Startl.

**4 Kopiering**

# **Kopiera ett dokument**

**1** Se till så att du fyllt på rätt pappersformat i pappersfacket.

- **2** Ladda dokumentet.
- **3** Tryck på [Kopiering].

På pekskärmen visas:

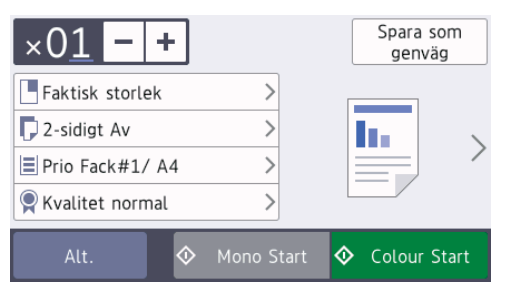

Ändra vid behov kopieringsinställningarna.

**4**

När du fyller på annat än vanligt papper i A4-storlek måste du ändra inställningarna [Pappersformat] **och** [Papperstyp] genom att trycka på [Alt.].

 $\cdot$   $\times$  01 (Antal kopior)

Tryck på  $\times$  01 för att ta fram

tangentbordet på pekskärmen och skriv sedan in antalet kopior med hjälp av pekskärmens tangentbord. Tryck på [OK].

Du kan också trycka på [-] eller [+] på pekskärmen, eller använda sifferknapparna.

• [Alt.]

Tryck på Alt. för att tillfälligt ändra kopieringsinställningarna för nästa kopia.

När du är klar med dina ändringar av inställningarna, så trycker du på  $[OK].$ 

- När du är klar med dina val av nya alternativ kan du spara dem genom att trycka på [Spara som genväg].
- **5** Tryck på [Mono Start] eller [Colour Startl.

Tryck på **för att avbryta kopieringen**.

## **Andra kopieringsalternativ**

Du kan använda flera olika kopieringsfunktioner genom att ändra kopieringsinställningarna. Tryck på knappen [Alt.].

#### **Förstora eller förminska kopierade bilder**

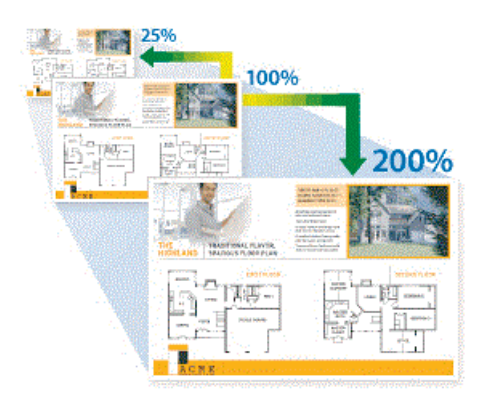

#### **Dubbelsidig kopia**

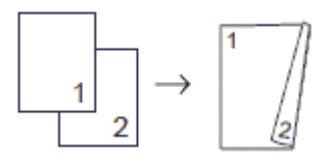

Mer information >> Online-bruksanvisning: *Kopiering*

**Skanna**

# **Före skanning**

**5**

Bekräfta följande innan du skannar:

- Kontrollera att du har installerat Brothers programvara och drivrutiner.
- För användare av USB- eller nätverkskabel: kontrollera att gränssnittskabeln har satts i på rätt sätt.

# **Skanna från din dator**

Det finns flera sätt du kan använda din dator på för att skanna fotografier och dokument på din Brother-maskin. Du kan använda de program som levereras av Brother eller ditt favoritskanningsprogram.

Mer information >> Online-bruksanvisning: *Skanna från din dator (Windows®)* eller *Skanna från din dator (Macintosh)*

### **Skanna med maskinens skanningsknapp**

Använd maskinens skanningsknapp för att tillfälligt ändra skanningsinställningarna. Använd programvaran Brother ControlCenter för att göra permanenta ändringar.

**1** Ladda ditt dokument.

- **2** Tryck på [Skanna].
- **3** Svep åt vänster eller höger eller tryck på  $\triangleleft$  eller  $\triangleright$  för att visa  $\boxed{\triangleleft}$  [till]

```
dator].
```
Ikonen flyttas till mitten av pekskärmen och markeras i blått.

- **4** Tryck på **de solution** [till dator].
- **5** Tryck på [till fil].
- **6** Om maskinen är ansluten till nätverket bläddrar du upp eller ner eller trycker på  $\triangle$  eller  $\nabla$  för att visa den dator till vilken data ska sändas och trycker sedan på datorns namn.
- D Ange datorns fyrsiffriga PIN-kod på LCDskärmen om den ber dig om det och tryck sedan på [OK].
- **7** Gör något av följande:
	- Tryck på [Alt.] för att ändra inställningarna och fortsätt sedan till nästa steg.
	- Tryck på [Start] för att börja skanna utan att ändra ytterligare inställningar.

Maskinen börjar skanna. Om du använder kopieringsglaset följer du instruktionerna på LCD-skärmen för att utföra skanningen.

- **8** Om du vill skanna båda sidorna av<br>
dokumentet trycker du på Dupler dokumentet trycker du på [Duplex skanning] och väljer sedan dokumenttyp.
- **9** Ändra vid behov önskade skanningsinställningar, till exempel skanningstyp, upplösning, filtyp och dokumentstorlek. Tryck på [OK] när du är klar.

#### **10** Tryck på [Start].

Maskinen börjar skanna. Om du använder kopieringsglaset följer du instruktionerna på LCD-skärmen för att utföra skanningen.

# <span id="page-17-0"></span>**6 Fax**

## **Innan du faxar**

### **Störning på telefonlinje/VoIP**

Om du har problem med att skicka eller ta emot ett faxmeddelande på grund av troliga störningar på telefonlinjen, eller om du har ett VoIP-system, kan du reducera modemhastigheten för att minimera fel vid faxöverföringar.

**1** Tryck på **i** [Inställn.] > [Alla inställn.] > [Grundinställn.] > [Kompatibilitet].

## **2** Tryck på önskat alternativ.

• [Enkel (VoIP)] sänker modemhastigheten till 9 600 bit/s och stänger av mottagning av färgfax och ECM utom för sändning av färgfax. Såvida inte telefonlinjen är utsatt för återkommande störningar kanske du hellre vill använda funktionen endast då du behöver.

För att förbättra kompatibiliteten för de flesta VoIP-tjänster rekommenderar Brother att du ändrar kompatibilitetsinställningen till [Enkel (VoIP)].

- [Normal] ställer in modemets hastighet till 14 400 bit/s.
- [Hög] ställer in modemets hastighet till 33 600 bit/s.

# $3$  Tryck på  $2$

• VoIP (Voice over IP) är en typ av telefonsystem som använder en Internetanslutning i stället för en vanlig telefonlinje.

#### **Närliggande information**

 $\cdot$  [Fel- och underhållsmeddelanden](#page-25-0)  $\geq$  sidan [25](#page-25-0)

### **Skicka ett fax**

**1** Placera dokumentet i dokumentmataren eller på kopieringsglaset.

 $2$  Tryck på  $F_{\text{min}}$  [Fax].

Om [Förhandsg. fax] är inställt på [På], trycker du på [Fax] > [Skickar fax].

#### På pekskärmen visas:

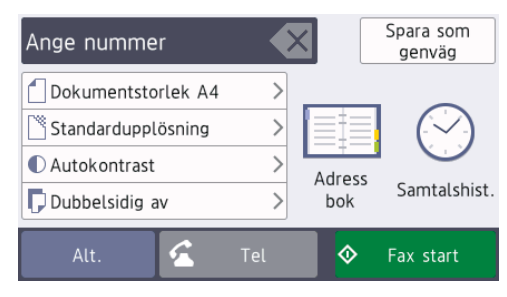

- **3** Ange faxnumret på något av följande sätt:
	- De kombinerade siffer- och bokstavsknapparna (ange faxnumret manuellt).

Mata in alla siffror med de kombinerade siffer- och bokstavsknapparna.

• [Återup.] (Ring upp senaste numret du ringde.)

Tryck på [Samtalshist.] > [Återup.].

• [Utgående samtal] (Välj ett nummer från historiken över utgående samtal.)

Tryck på [Samtalshist.] > [Utgående samtal].

Välj det nummer som önskas och tryck sedan på [Verkställ].

• [Nummerpresentationshist.] (Välj ett nummer från samtalshistoriken.)

Tryck på [Samtalshist.] > [Nummerpresentationshist.].

Välj det nummer som önskas och tryck sedan på [Verkställ].

• [Adressbok] (Välj ett nummer från adressboken.)

Tryck på [Adressbok].

Gör något av följande:

- Välj det nummer som önskas och tryck sedan på [Verkställ].
- Tryck på  $\mathbf{Q}$  och ange sedan första bokstaven i namnet och tryck på [OK]. Tryck på det namn som du vill ringa upp. Om det finns två nummer för namnet trycker du på det nummer som du önskar. Tryck på [Verkställ].

Om LDAP-sökning är tillgängligt visas resultatet på pekskärmen med .

**4** Tryck på | [Dokumentstorlek].

Välj önskat alternativ för dokumentstorlek.

**5** Tryck på [Alt.] för att ändra faxinställningar.

När du är klar trycker du på [OK].

**6** Tryck på [Fax start].

**7** Gör något av följande:

• Om du använder dokumentmataren börjar maskinen att skanna och sända dokumentet.

- Om du använder kopieringsglaset och väljer [Svartvitt] i [Färginställning], börjar maskinen att skanna första sidan. Gå till nästa steg.
- Om du använder kopieringsglaset och väljer [Färg] i [Färginställning], får du en fråga via pekskärmen om du vill sända ett färgfax.

Tryck på [Ja (färgfax)] för att bekräfta. Maskinen börjar ringa upp och sända dokumentet.

- **8** När [Nästa sida?] visas på pekskärmen gör du något av följande:
	- Tryck på [Nej] när du är klar med att skanna sidor. Maskinen börjar sända dokumentet.
	- Tryck på [Ja] för att skanna ytterligare en sida. Lägg nästa sida på kopieringsglaset och tryck sedan på [OK]. Maskinen börjar skanna sidan.

Upprepa det här steget för varje sida.

# **Välj korrekt mottagningsläge**

Du måste välja ett mottagningsläge beroende på de externa enheterna och telefontjänsterna som du har på din linje.

Som standard kommer din maskin automatiskt att ta emot fax som sänds till den. Nedanstående schema hjälper dig att välja rätt läge.

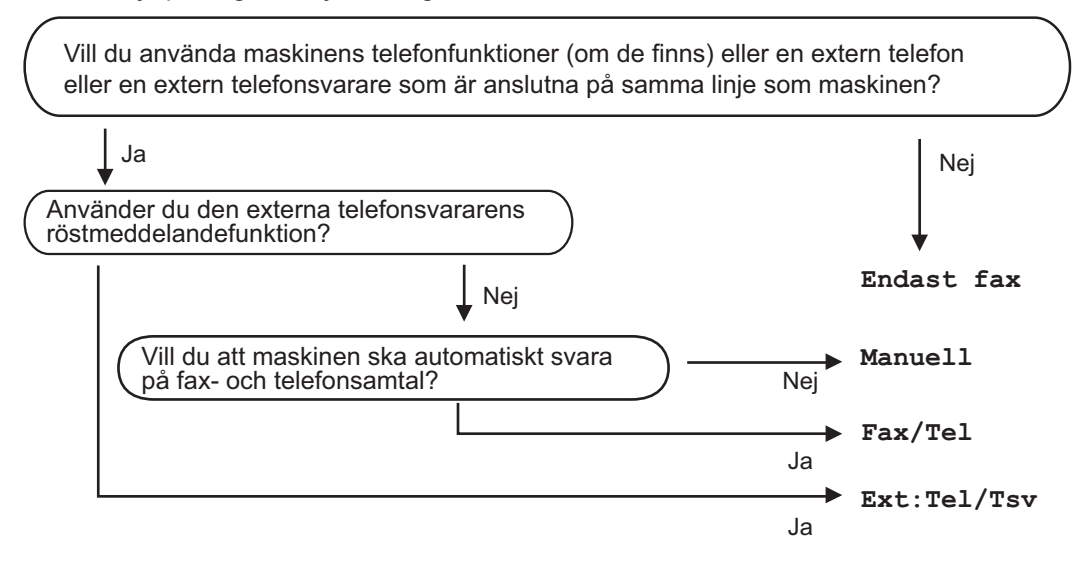

- **1** Tryck på .[Inställn.] > [Alla inställn.] > [Fax] > [Mottagning]<sup>&</sup>gt; [Mottagningslg.]
- **2** Tryck på alternativet [Endast fax], [Fax/Tel], [Ext:Tel/Tsv] eller [Manuell].

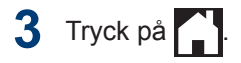

# **A Rutinunderhåll**

## **Kontrollera utskriftskvaliteten**

Om bleka eller randiga färger och text visas eller om text saknas på dina utskrifter, kan det hända att vissa munstycken i skrivarhuvudet är tilltäppta. Skriv ut kontrollbladet för utskriftskvaliteten och kontrollera munstyckets mönster.

**1** Tryck på **[Belanging** [Bläck] > [Förbättra utskriftskvalitet]

> [Kolla utskriftskvalitet].

#### Du kan även trycka på

[Inställn.] > [Underhåll] > [Förbättra utskriftskvalitet] > [Kolla utskriftskvalitet].

**2** Tryck på [Start].

Maskinen skriver ut testutskriften.

- **3** Kontrollera kvaliteten på de fyra<br>
färgblocken på utskriften färgblocken på utskriften.
- **4** På pekskärmen visas en fråga om utskriftskvaliteten. Gör något av följande:
	- Om alla linjer är klara och tydliga trycker du på [Nej] och sedan på för att avsluta kontrollen av utskriftskvaliteten.
	- Om det saknas linjer (se **Dålig** nedan), trycker du på [Ja].

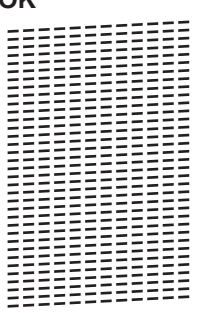

**OK**

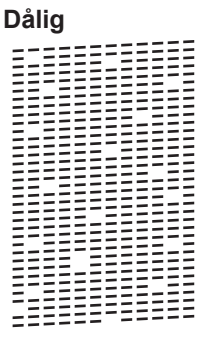

**5** På pekskärmen uppmanas du att kontrollera utskriftskvaliteten för varje färg. Tryck på det testutskriftsmönster (1-4) som överensstämmer bäst med utskriftsresultatet

**6** Gör något av följande:

- Om det är nödvändigt att rengöra skrivhuvudet, trycker du på [Start] för att starta rengöringsprocessen.
- Om det är inte nödvändigt att rengöra skrivhuvudet kommer Underhållsskärmen att återigen visas
	- på pekskärmen. Tryck på  $\Box$
- **7** När rengöringen är klar ställs en fråga på pekskärmen om du vill skriva ut testutskriften igen. Tryck på [Ja] och sedan på [Start].

Maskinen skriver ut testutskriften igen. Kontrollera kvaliteten på de fyra färgblocken på utskriften igen.

Om du rengör skrivhuvudet utan att utskriften förbättras kan du prova att installera en ny Brother-originalbläckpatron för varje problemfärg. Försök rengöra skrivhuvudet igen. Om utskriften inte förbättras, kontakta Brothers kundtjänst eller en lokal Brotheråterförsäljare.

### **VIKTIGT**

D

Vidrör INTE skrivhuvudet. Du riskerar att orsaka permanent skada och kan upphäva skrivhuvudets garanti.

När ett munstycke på skrivhuvudet är tilltäppt ser testutskriften ut så här:

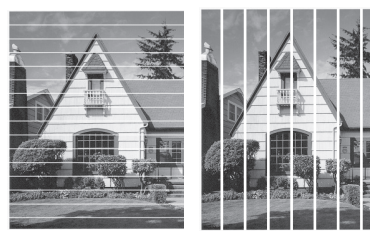

Ett rengjort munstycke på skrivhuvudet ger en utskrift utan linjer.

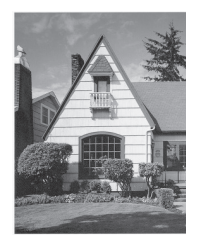

### **Kontrollera utskriftsjusteringen från din Brother-maskin**

Om den utskrivna texten blir suddig eller om bilderna inte syns riktigt efter att maskinen transporterats kan du justera utskriftsjusteringen.

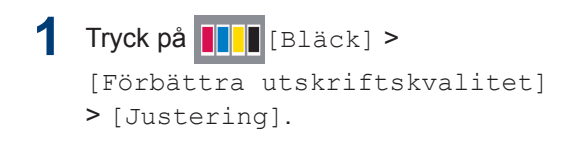

Du kan även trycka på

[Inställn.] > [Underhåll] > [Förbättra utskriftskvalitet] > [Justering].

- **2** Tryck på [Nästa].
- **3** Dra uppåt eller nedåt, eller tryck på ▲ eller  $\blacktriangledown$  för att se det pappersformat som behöver en utskriftsjustering och tryck sedan på det.
- **4** Tryck på [Grundjustering] eller [Avancerad justering].
- **5** Fyll på papper med valt format i facket och tryck sedan på [Start].

Maskinen skriver ut en justeringskontroll.

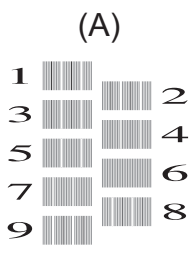

**6** För "A"-mönstret, svep uppåt eller nedåt eller tryck på ▲ eller ▼ för att visa det testutskriftsnummer som har minst synliga vertikala ränder (1–9) och tryck sedan på detta (i exemplet är siffran 6 det bästa valet). Tryck på [OK].

Upprepa detta steg för resterande mönster.

 $\mathscr{D}$ Om utskriftsjusteringen inte är korrekt blir texten otydlig som på bilden.

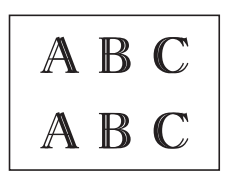

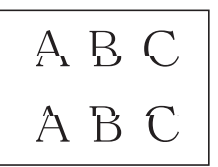

När utskriftsjusteringen är korrekt ser texten ut som på bilden.

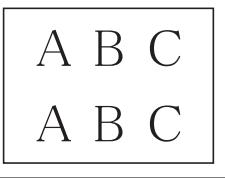

**7** Tryck på .

**Felsökning**

Använd detta avsnitt för att lösa typiska problem som du kan stöta på när du använder din Brother-maskin.

### **Identifiera problem**

Du kan korrigera de flesta problem själv om något råkar vara fel med din maskin.

Kontrollera först att:

**B**

- Maskinens nätkabel är korrekt ansluten och att maskinen är påslagen.
- Maskinens alla orange skyddsdelar har tagits bort.
- Bläckpatronerna är korrekt installerade.
- Skannerluckan och luckan för pappersstopp är helt stängda.
- Papperet har lagts i på rätt sätt i pappersfacket.
- Gränssnittskablarna har anslutits till maskinen och datorn på rätt sätt eller att trådlös anslutning har aktiverats för både maskinen och din dator.
- (För nätverksmodeller) Åtkomstpunkten (trådlös), routern eller hubben är på och statusknappen blinkar.
- För att hitta felet och dess lösning ska du kontrollera LCD-skärmen eller maskinens status i **Status Monitor** på datorn.

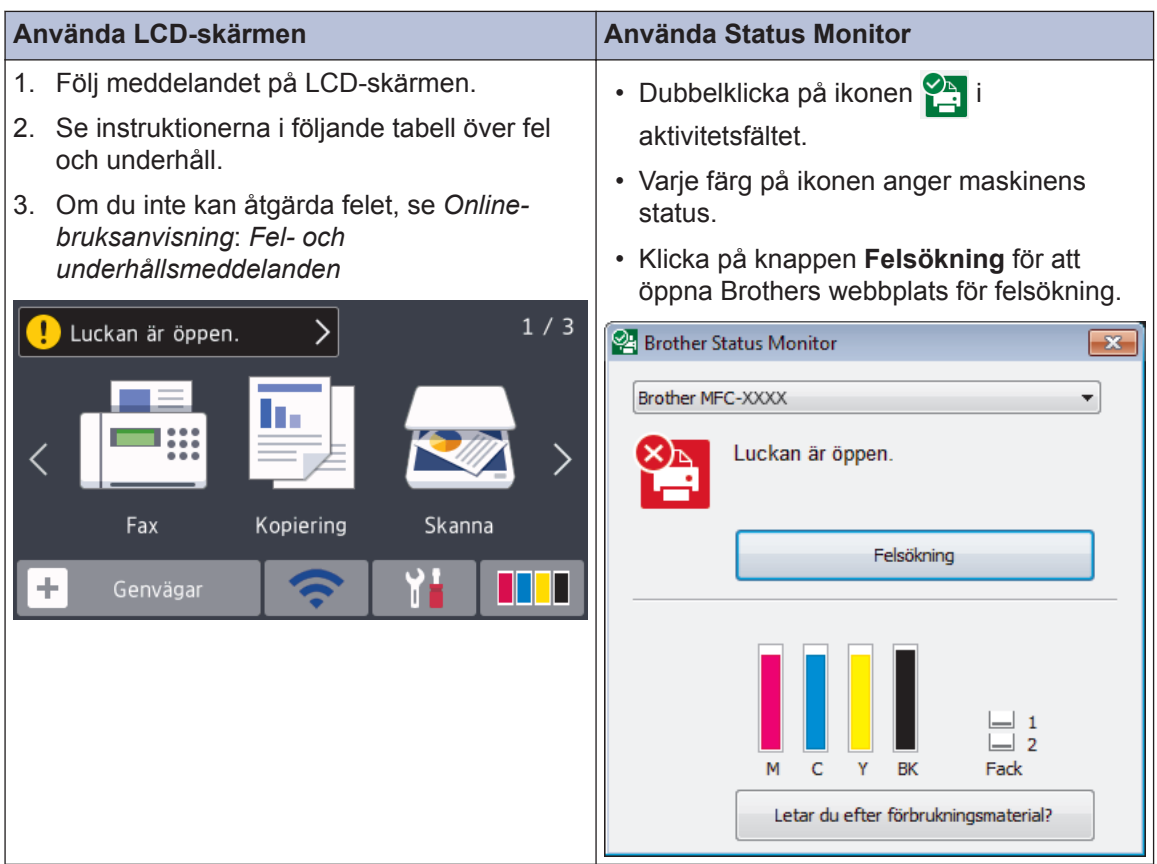

# <span id="page-25-0"></span>**Fel- och underhållsmeddelanden**

 $\mathscr{D}$ 

De flesta vanliga fel- och underhållsmeddelanden visas i tabellen. Se *Online-bruksanvisning* för mer information.

Du kan själv åtgärda de flesta fel och utföra rutinunderhåll. Om du vill ha fler tips kan du besöka sidan **Vanliga frågor & felsökning** för din modell på Brother Solutions Center på [support.brother.com](http://support.brother.com/).

Om pekskärmen visar ett fel och din Android™-enhet har stöd för NFC-funktionen, kan du föra enheten till NFC-symbolen på kontrollpanelen för att komma till Brother Solutions Center och läsa de senaste vanliga frågorna och svaren från enheten. (Din operatörs meddelandeoch dataavgifter kan gälla.)

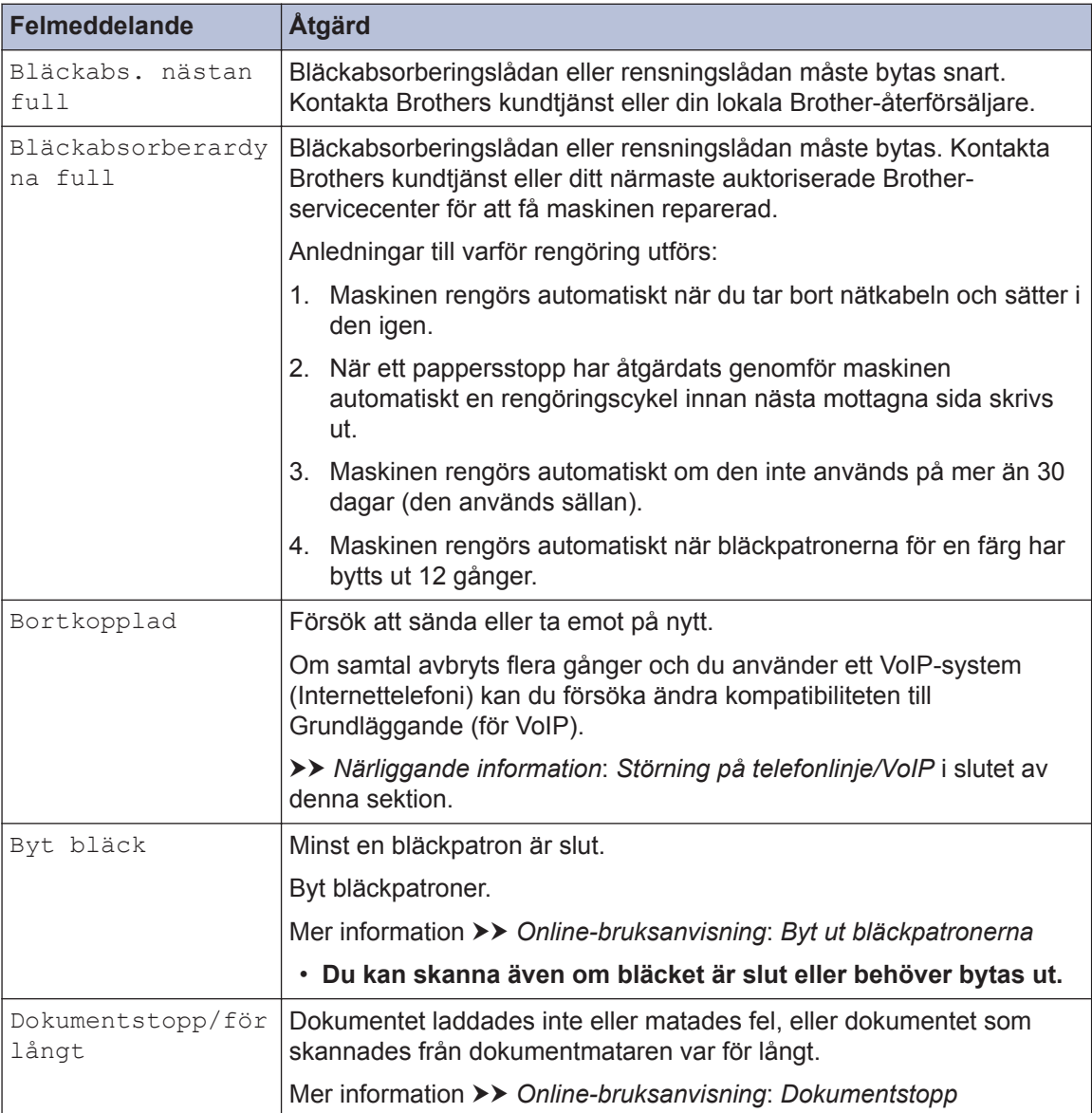

Se till så att NFC-inställningen på både Brother-maskinen och Android™-enheten är På.

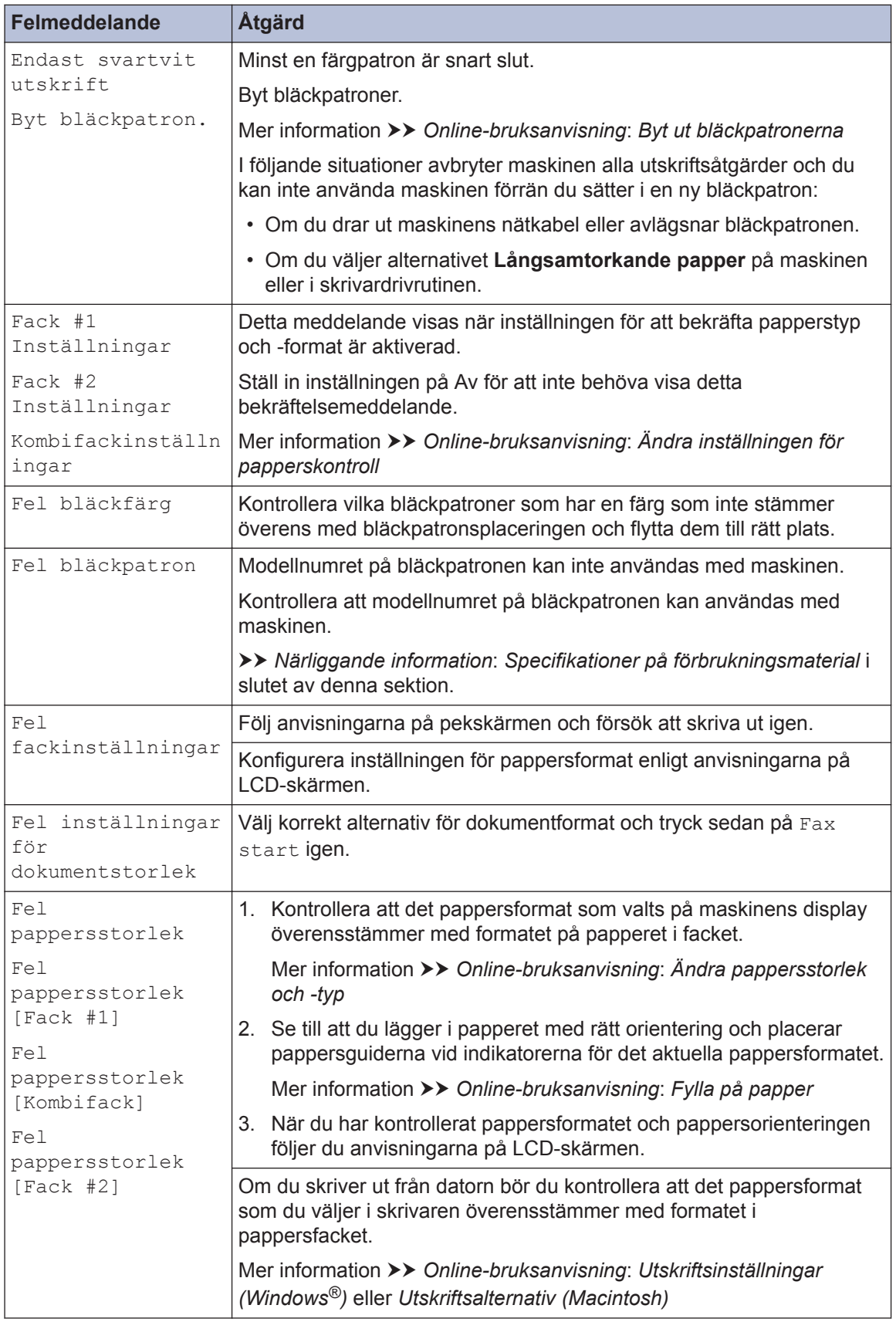

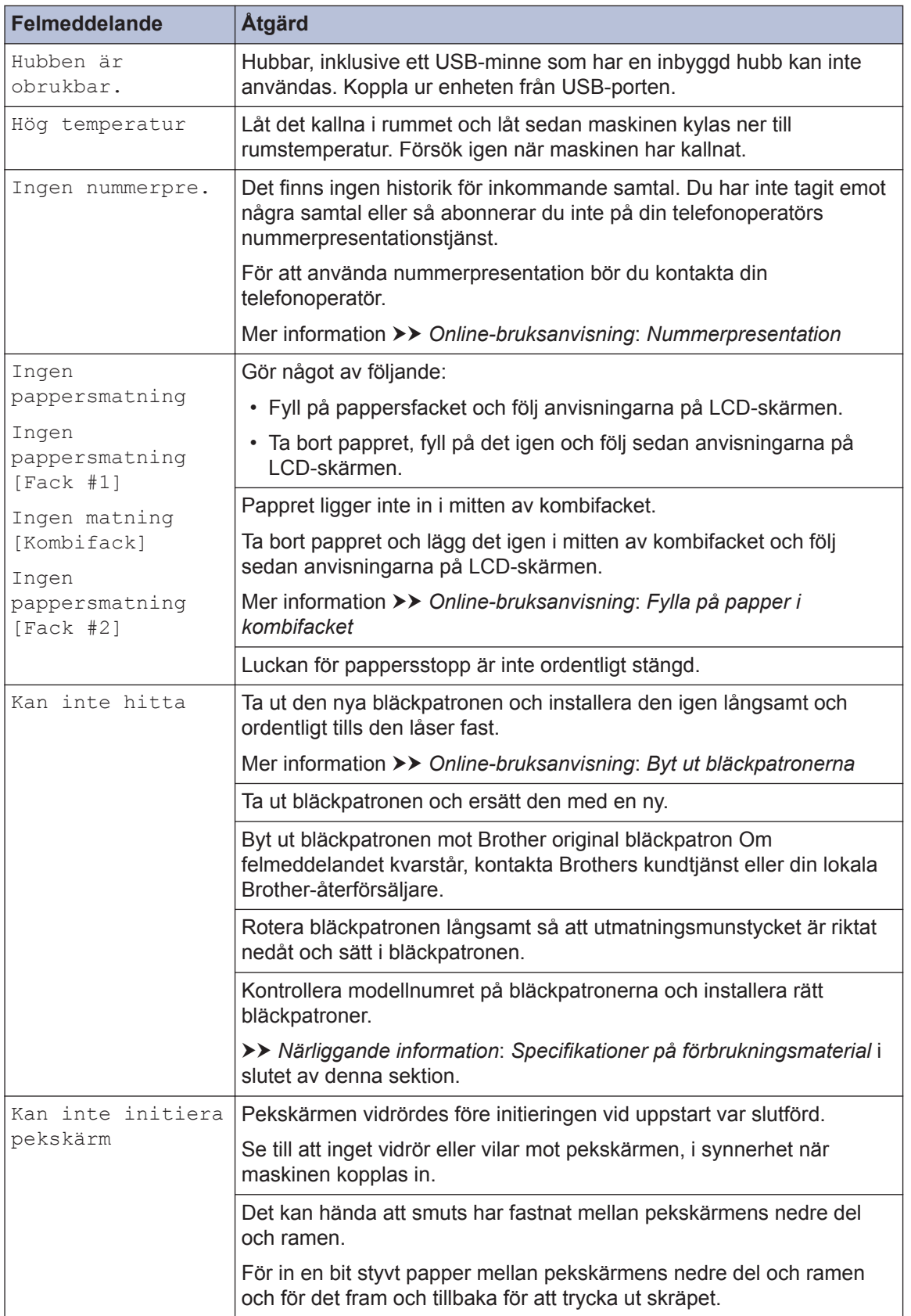

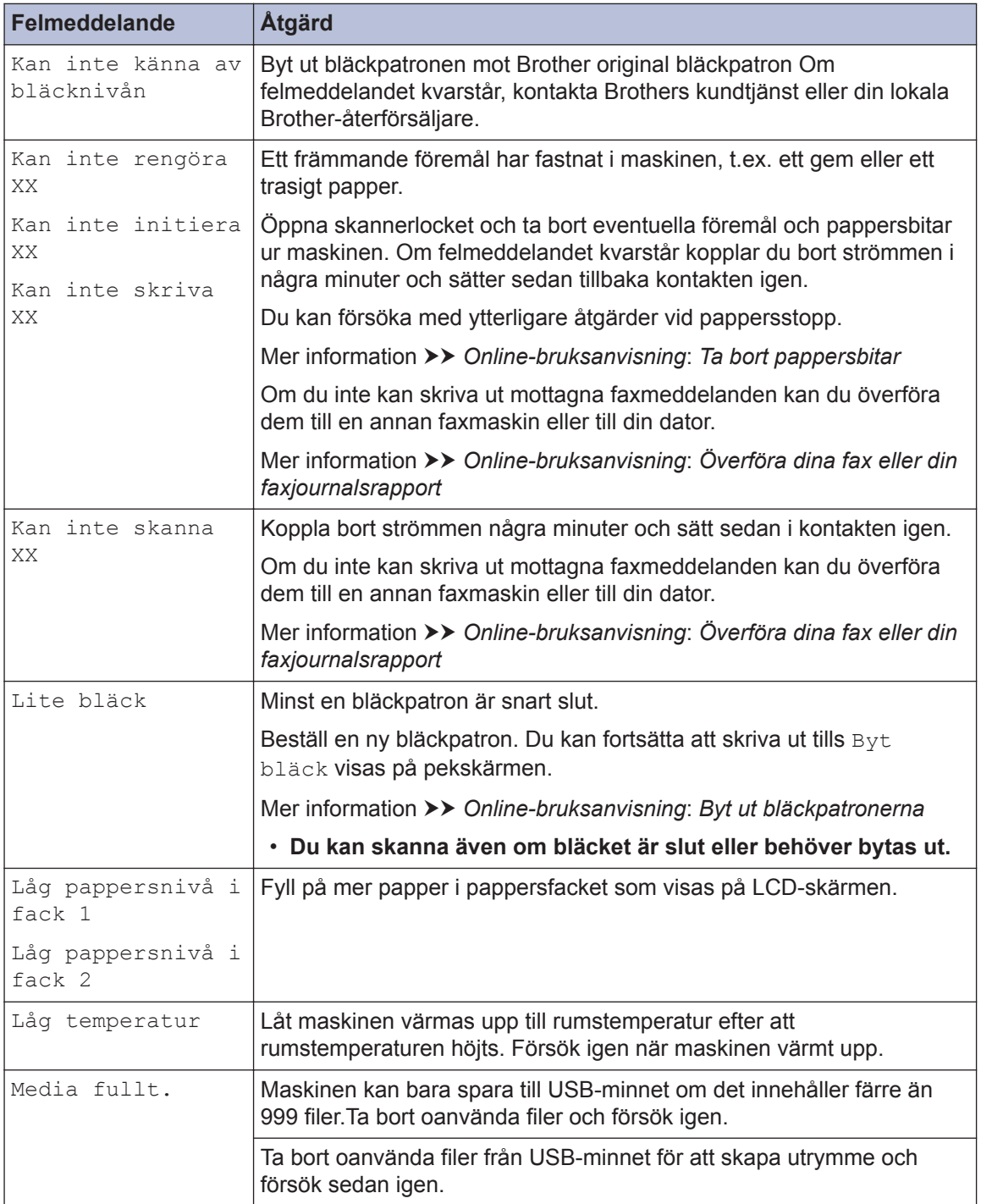

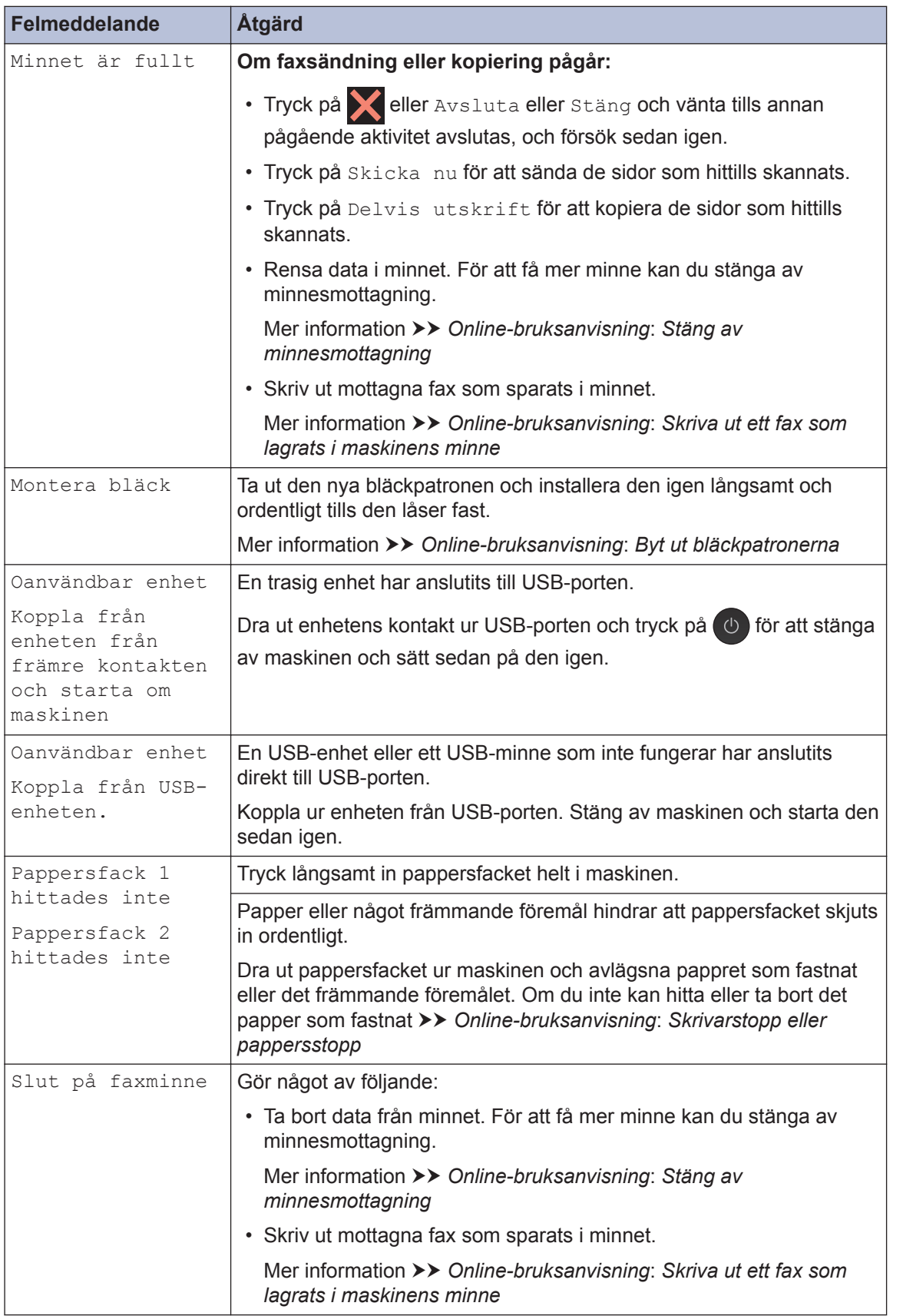

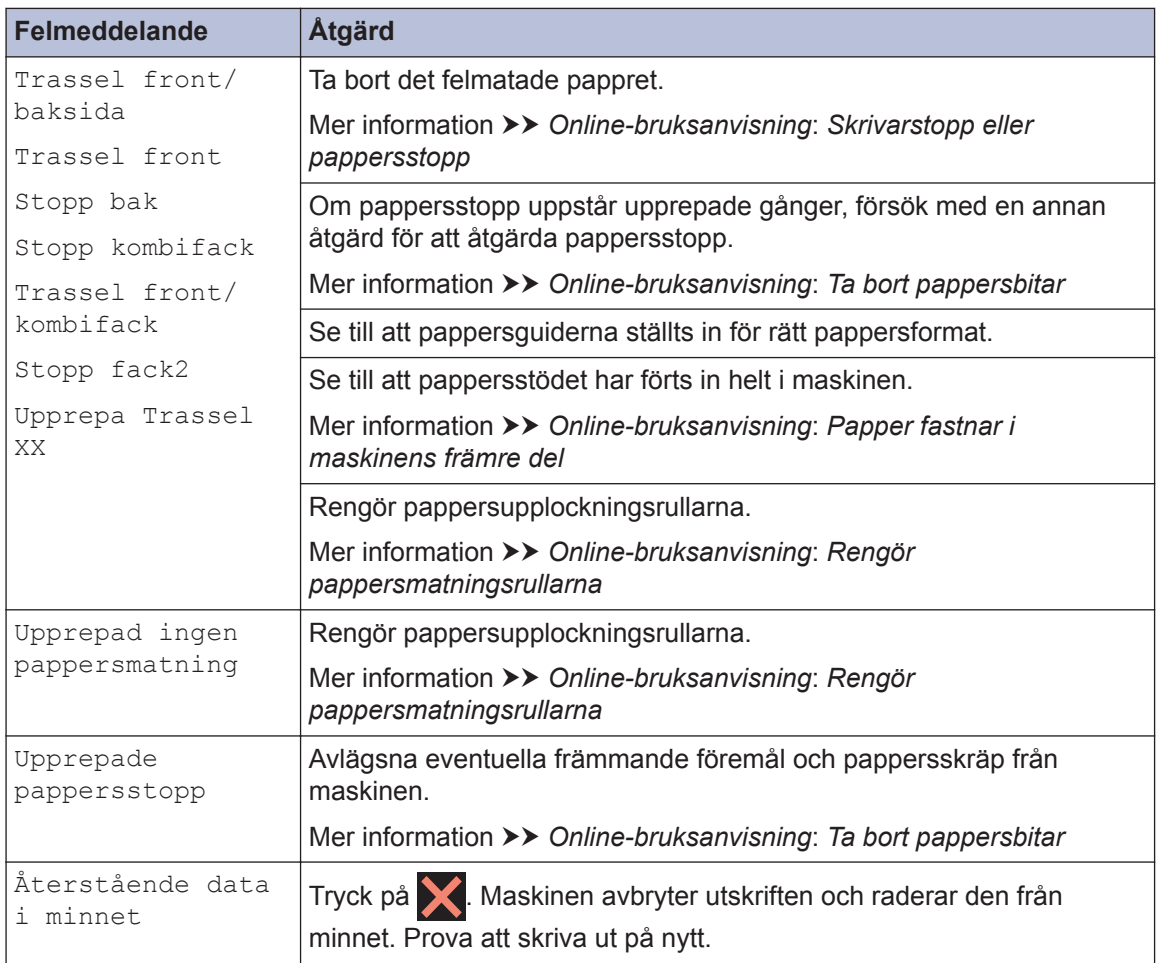

#### **Närliggande information**

- • [Störning på telefonlinje/VoIP](#page-17-0) >> sidan 17
- • [Specifikationer på förbrukningsmaterial](#page-33-0) >> sidan 33

# **Felsökning för konfiguration av trådlöst LAN**

### **Rapport om felkoder för trådlöst LAN**

Om den trådlösa LAN-rapporten visar att anslutningen misslyckades, kontrollerar du felkoden på den utskrivna rapporten och hänvisar till följande instruktioner i tabellen:

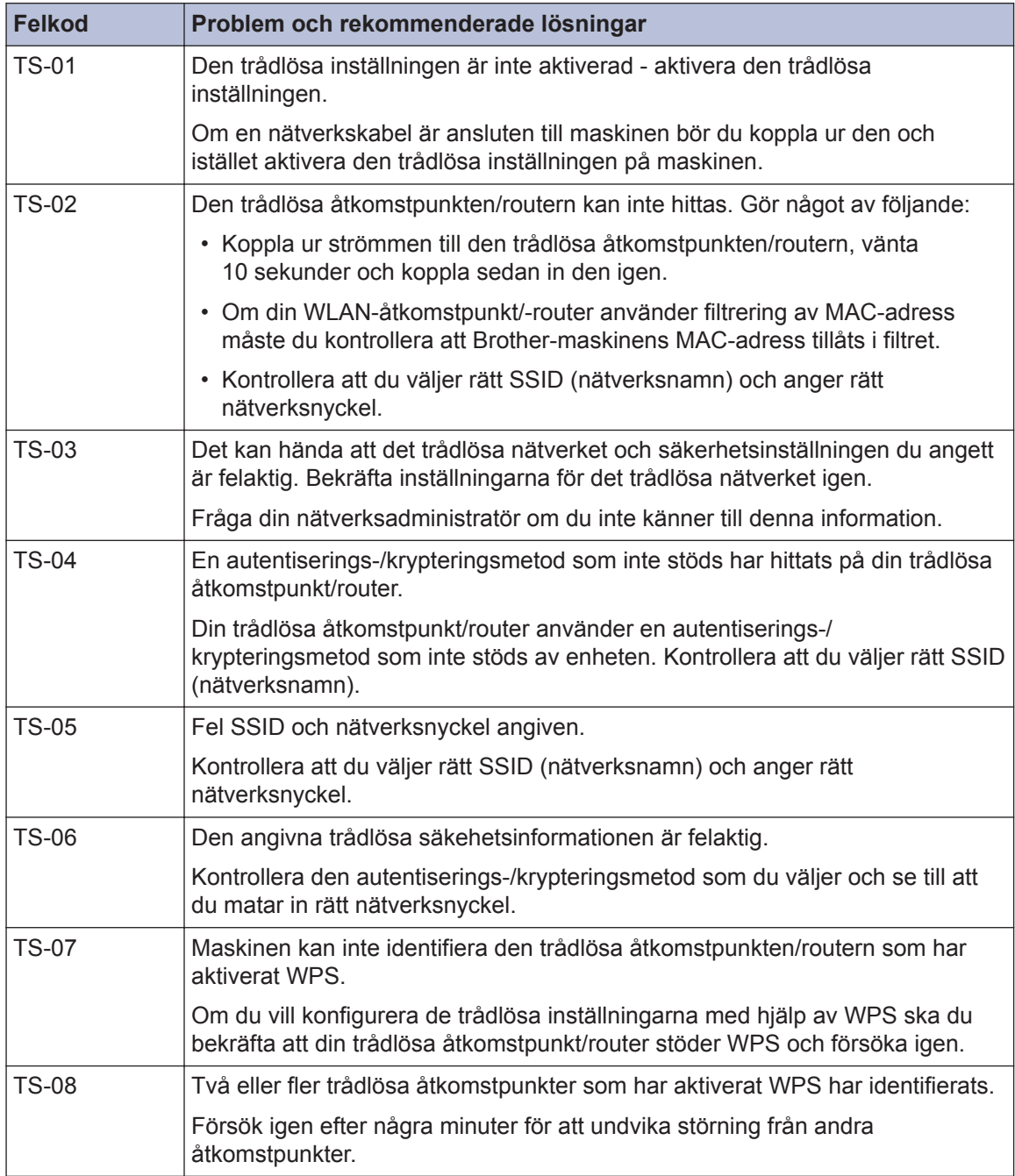

# **Bilaga**

### **Ange text på din Brother-maskin**

**C**

- Vilka tecken som finns tillgängliga kan variera från land till land.
- Tangentbordets layout kan skilja sig beroende på den funktion som du ställer in.

När du behöver skriva in text i Brothermaskinen visas ett tangentbord på pekskärmen.

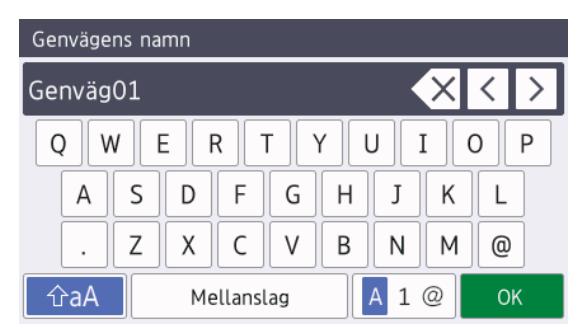

- Tryck på  $\mathbf{A}$  1  $\oslash$  för att växla mellan bokstäver, siffror och specialtecken.
- Tryck på  $\bigcap$   $\bigcap$   $A$  för att växla mellan stora och små bokstäver.
- Tryck på < eller  $\blacktriangleright$  för att flytta markören åt vänster eller höger.

#### **Infoga mellanslag**

• Tryck på [Mellanslag] för att infoga ett mellanslag. Eller så kan du trycka på ▶ för att flytta markören.

#### **Rätta till fel**

• Om du har skrivit fel tecken och vill ändra det trycker du på ◀ eller ▶ för att markera det felaktiga tecknet. Tryck på  $\times$  och mata in rätt tecken.

- För att infoga ett tecken trycker du på < eller  $\blacktriangleright$  för att flytta markören till önskad plats och matar sedan in tecknet.
- Tryck på  $\times$  för varje tecken som du vill radera, eller håll  $\times$  intryckt för att radera alla tecken.

### **Information om överensstämmelse enligt Kommissionens Förordning (EU) nr 801/2013**

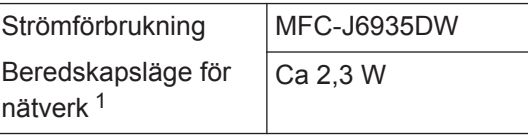

1 Alla nätverksportar aktiverade och anslutna

#### **Att aktivera/inaktivera trådlöst LAN**

Om du vill stänga av den trådlösa

nätverksuppkopplingen trycker du på

[Inställn.] > [Alla inställn.] > [Nätverk] > [Nätverks I/F] > [WLAN] eller [Trådbundet LAN].

# <span id="page-33-0"></span>**Specifikationer på förbrukningsmaterial**

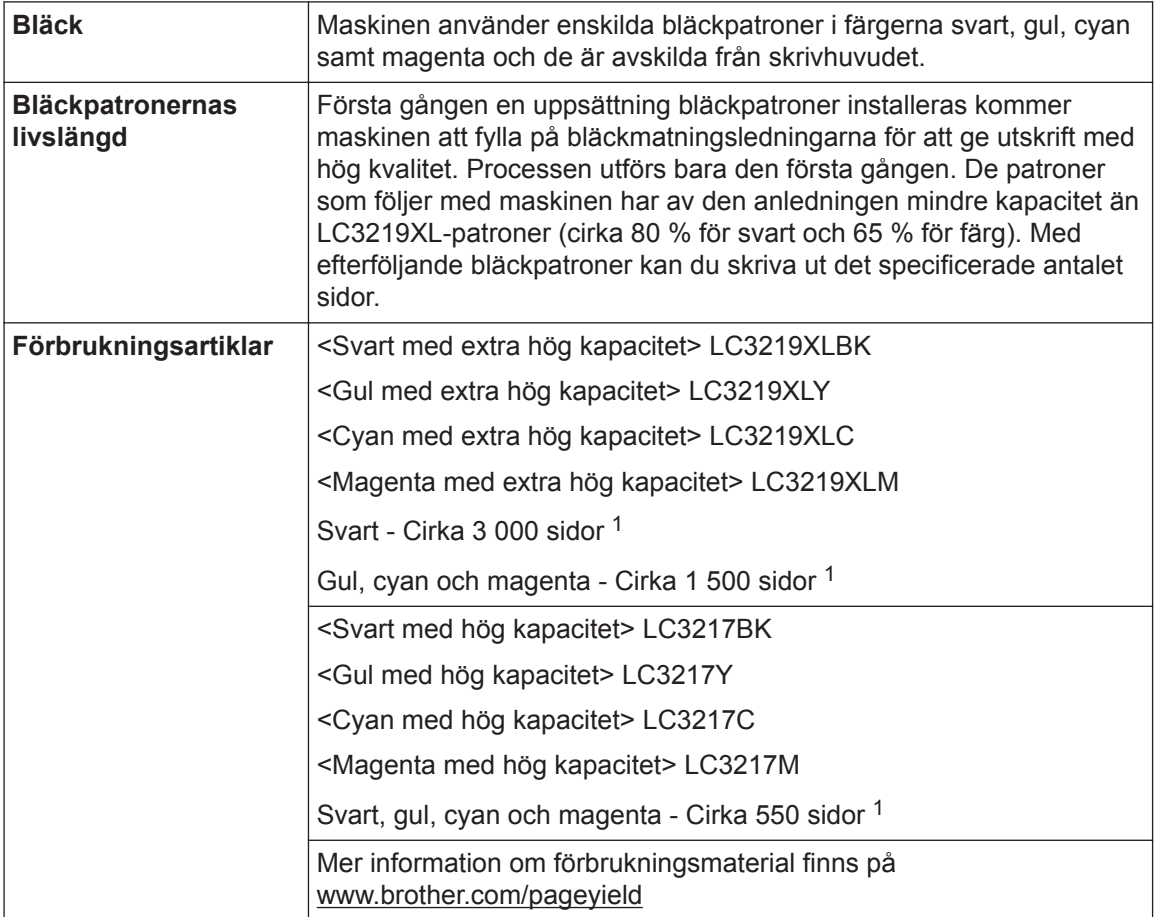

1 Ungefärlig utskrift per patron deklareras i enlighet med ISO/IEC 24711

#### **BROTHER EXECUTER**

Om du använder Windows® dubbelklickar du på ikonen för **Brother Creative Center** på

skrivbordet för att få tillgång till vår **KOSTNADSFRIA** webbplats som utformats som resurs för att hjälpa dig att enkelt skapa och skriva ut anpassat material för företaget och hemmet med foton, text och en kreativ känsla.

Användare av Mac kan nå Brother CreativeCenter på denna webbadress: [www.brother.com/creativecenter](http://www.brother.com/creativecenter)

#### **Närliggande information**

• [Fel- och underhållsmeddelanden](#page-25-0)  $\triangleright$  sidan 25

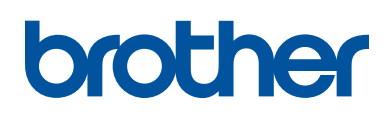

**Besök oss på Internet [www.brother.com](http://www.brother.com/)**

> Tillverkad av 100 % återvunnet papper (med undantag för omslaget)

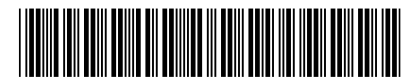

D00JZT001-00 SWE Version 0

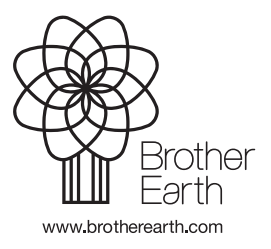